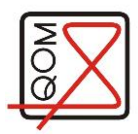

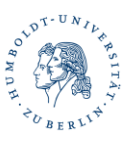

# **Laser spectroscopy with rubidium**

Versuchsanleitung zum Fortgeschrittenen-Praktikum

**Humboldt-Universität zu Berlin Institut für Physik AG Optische Metrologie**

Room: NEW 15, 2'107, Phone (intern): 7974

Please bring the following: USB stick, Laptop, this document (Versuchsanleitung) printed.

Autor: Aline Dinkelaker, Marek Mandel, Sana Pyka

Stand: May 17

# **Table of Contents**

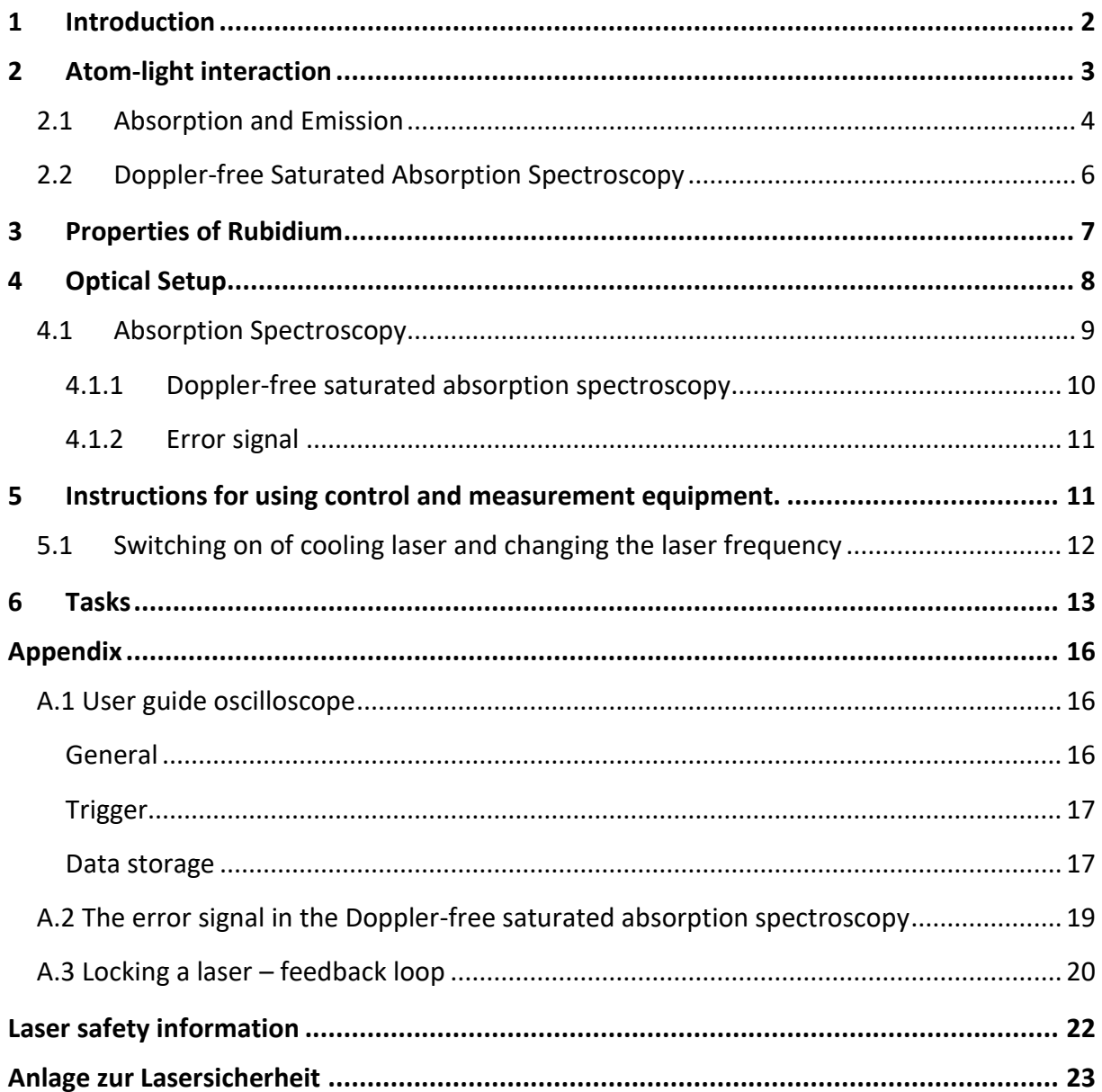

# <span id="page-2-0"></span>**1 Introduction**

Spectroscopy is an important tool for different aspects of science: on the one hand, it can be used to determine the composition of distant stars by comparing the absorbed or emitted light of a gas to known atomic transitions. On the other hand, spectroscopy can also be used to stabilize laser light to an absolute frequency. Here, the reference frequency it the absorption frequency, i.e. the energy that is necessary to change an atomic state. In order to stabilize the laser to a specific atomic transition, which is part of an atomic spectrum, additional locking electronics (or feedback electronics) has to be used.

Stable laser frequencies are required for a number of different applications. For rubidium, important applications are the creation and manipulation of ultra-cold atoms. Ultra-cold atoms can improve the precision of atomic clocks, they can be used for creation and studies of Bose-Einstein-condensates as well as for applications in quantum information.

As part of this experiment, you are required to first record a Doppler-broadened and secondly a Doppler-free absorption spectrum of rubidium atoms in a gas cell.

Using literature values of the hyperfine structure, the frequency axis of the spectrum has to be calibrated, and the Doppler broadening estimated by fitting the Doppler-broadened spectrum.

The experiment requires knowledge of saturated absorption spectroscopy, the working principle of a laser, as well as the hyperfine splitting of atoms, specifically of rubidium.

This document is an introduction to these topics and aims to explain the experiment's setup and tasks. It also includes short procedures on how to use the equipment. Please bring this document, as well as an USB stick.

Please be well prepared for the experiment! Read your tasks in chapter 6 thoroughly and plan the experiment execution. Focus your preparations on these points:

- Interaction of light and matter
- Hyperfine structure of *<sup>87</sup>Rb* (specifically the *D2* line)
- Working concept of a diode laser, optical elements (wave plates, polarizing beam splitter, …)
- Doppler-broadened and Doppler-free saturated absorption spectroscopy

Recommended further reading:

- [Demtröder, W. \(2010\): Experimentalphysik 3 -](http://link.springer.com/book/10.1007%2F978-3-642-03911-9#section=662853&page=1) Atome, Moleküle und Festkörper, 4. [Auflage, Springer-Verlag \(Abschnitt 10.1, Spektroskopische Verfahren, speziell](http://link.springer.com/book/10.1007%2F978-3-642-03911-9#section=662853&page=1)  [10.2.7, Sättigungsspektroskopie\)](http://link.springer.com/book/10.1007%2F978-3-642-03911-9#section=662853&page=1)
- [Demtröder, W. \(2011\): Laserspektroskopie 1 -](http://link.springer.com/book/10.1007/978-3-642-21306-9) Grundlagen, 6. Auflage, Springer-[Verlag \(Abschnitt 3.2, Doppler-Verbreiterung und Abschnitt 5.6.1, Halbleiterlaser\)](http://link.springer.com/book/10.1007/978-3-642-21306-9)
- Bjorklund, G.C. et al. (1983): Frequency Modulation (FM) Spectroscopy Theory of Lineshapes and Signal-to-Noise Analysis, Applied Physics B
- Wieman, C.E. and Hollberg, L. (1990): Using diode lasers for atomic physics, University of Colorado & National Institute of Standards and Technology
- Steck, D. A. (2010): Rubidium 87 D Line Data; [http://steck.us/alkalidata/rubid](http://steck.us/alkalidata/rubidium87numbers.pdf)[ium87numbers.pdf](http://steck.us/alkalidata/rubidium87numbers.pdf)

Finally, please read the attachment on laser safety! If you have any questions, please ask your experiment supervisor.

If you have constructive criticism regarding the experiment itself or this document, please give feedback.

# <span id="page-3-0"></span>**2 Atom-light interaction**

Atoms can take on different energetic states, which are described by different quantum numbers. Due to conservation of energy, light has to be absorbed if the atom changes its state from lower to higher energy level, and light is emitted if the atom falls back into a lower energy state. The energy levels are quantized. As a result, only specific frequencies can be absorbed and emitted. The frequencies can be visualized using spectroscopy: a laser beam goes through a gas cell. The laser frequency is changed periodically (the frequency is "scanned"). When the transmitted light is analysed (e.g. using a photo diode), it shows a frequency-dependent intensity: Because light is absorbed near the resonance frequency, less light is transmitted through the cell.

Over time, higher resolution methods were developed, so that more detailed spectra could be detected. For this experiment, the fine structure as well as the hyperfine structure are important: the electron has an orbital angular momentum as well as a spin. The relative direction between these results in different energy levels: This is the fine structure.

Additionally, the electron's total angular momentum interacts with the nucleus' magnetic moment, which results in a (much smaller) splitting of the energy level into the hyperfine structure. The energy levels of rubidium are described in chapter [3.](#page-7-0)

#### <span id="page-4-0"></span>**2.1 Absorption and Emission**

The transition between different atomic energy levels is either caused by the absorption of light, or it results in the emission of light. If light of a specific frequency is shone into the gas cell, there is a probability that the light is absorbed. The probability of absorption depend on the light intensity and its frequency with respect to the atomic transition frequency (*resonance frequency,*  $f_0$ *).* The energy that is required to excite an atom into a different energy level is not infinitely precise: Each energy level has a linewidth. This means that the atomic transition can be driven by frequencies within a finite width around  $f_0$ . The same is valid for the emitted light.

If we measure the light intensity after the gas cell, the absorption profile has a Lorentz form and is described through this equation:

$$
I(f) = I_0 \frac{\Gamma/2\pi}{(f - f_0)^2 + (\Gamma/2)^2}
$$

The half width, Γ, of this profile is called the natural linewidth of a transition. In reality, the actually observed width of a transition is usually larger than Γ, because there are several different mechanisms that lead to line broadening. For this experiment, we focus on Dopplerbroadening. Here, we consider an atomic gas at room temperature with incoming laser beam along the x-axis. The atoms move with several hundred meters per seconds through space. Thus, the atoms see the laser frequency,  $f_L$ , Doppler-shifted as frequency  $f'$ . Light and atoms interact, if the light is in resonance to the atoms, i.e.  $f' = f_0$ , with the following condition for the laser frequency:

$$
f_L = f_0 \left( 1 + \frac{v}{c} \right).
$$

Because the Doppler-effect depends on the atom's velocity, the atomic velocity distribution will affect the linewidth (here, only the atomic velocity along the beam is relevant).

Atoms in the gas cell at temperature *T* follow the Maxwell-Boltzmann velocity distribution, i.e. the probability to find an atom with velocity between  $v$  and  $v + dv$  is described by a Gaussian:

$$
P(v)dv = \sqrt{\frac{M_{Rb}}{2\pi k_B T}} \cdot \exp\left(-\frac{M_{Rb}v^2}{2k_B T}\right)dv
$$

Here,  $M_{Rb}$  ist the mass of a rubidium atom, and  $k_B$  is the Boltzmann constant. In order to calculate the probability of absorption for a specific laser frequency, the velocity  $v$  must be replaced with a function of  $f_L.$  From the Doppler-shift we obtain the expression  $v = (f_L$  $f_0$ ) $\frac{c}{f}$  $\frac{c}{f_0}$  from which we get  $dv = \frac{c}{f_0}$  $\frac{c}{f_0}df_L$  . Both is substituted in  $P(v)dv$  to obtain  $P(f_L)df_L$ :

$$
P(f_L)df_L = \sqrt{\frac{M_{Rb}}{2\pi k_B T} \cdot \frac{c}{f_0}} \cdot \exp\left(-\frac{M_{Rb}(f_L - f_0)^2 c^2}{2k_B T f_0^2}\right) df_L.
$$

We now look for an expression of the Full Width at Half Maximum (FWHM) of the absorption probability as a function of the laser frequency. With the new standard deviation  $\sigma = \frac{f_0}{g}$  $\frac{f_0}{c} \sqrt{\frac{k_B T}{M_{RB}}}$  $\frac{R_{B}^{H}}{M_{R}b}$ the Full Width at Half Maximum is:

$$
\Delta f_{1/2} = 2 \cdot \sigma \cdot \sqrt{2\ln(2)} = 2 \cdot \frac{f_0}{c} \cdot \sqrt{\frac{2k_B T}{M_{Rb}} \ln(2)}
$$

At room temperature (300 K) the FWHM  $\Delta f_{1/2} \approx 500$  *MHz*. Thus, the atomic FWHM – also referred to as Doppler-width – in the gas cell is much larger than the natural linewidth. This prevents resolving energy levels that are close to each other, such as the hyperfine (HF) structure: Because the energy difference of different HF transitions lie within each other's Dopplerwidths (see [Abbildung 1\)](#page-5-0), the individual HF-transitions cannot be separated and disappear in the Doppler-broadened absorption signal.

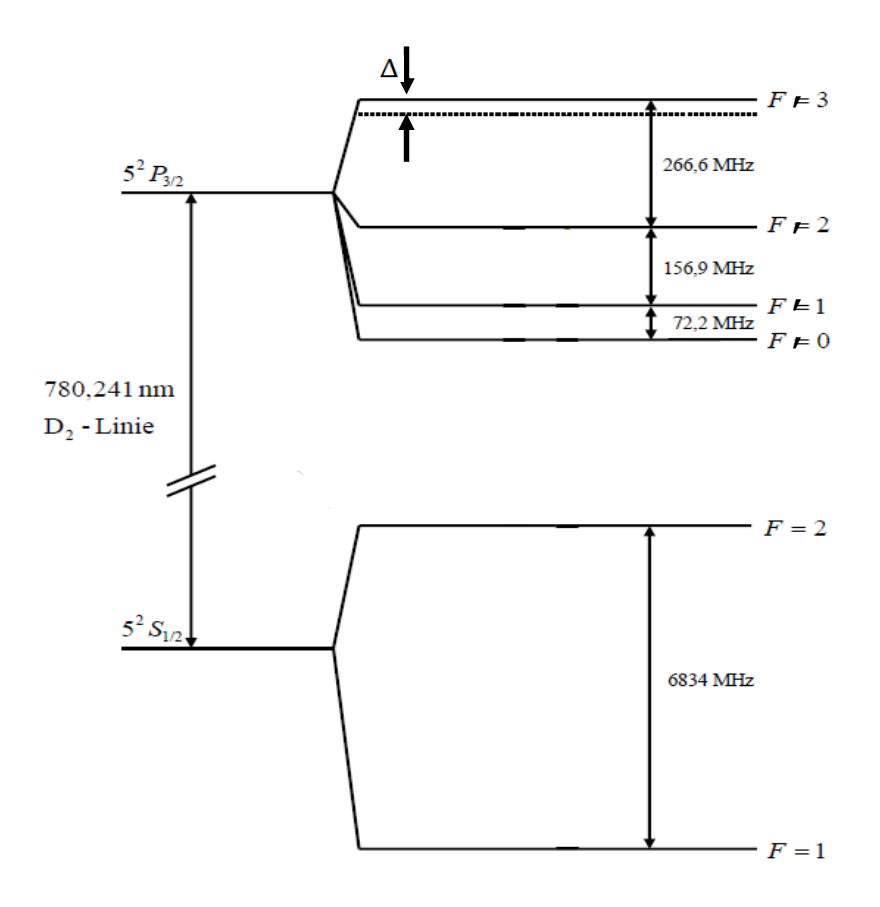

<span id="page-5-0"></span>**Abbildung 1 Energy level of the D2-Linie of <sup>87</sup>Rb, from [Wir2007].** 

To be able to resolve the hyperfine transitions on which the laser can be stabilized, Dopplerfree saturated absorption spectroscopy is used. This brings the hidden peaks of the hyperfinestructure back from the Doppler-background and makes them visible.

Note: For a better representation of the absorption, the Lorentz-profile of the individual transitions has to be convoluted with the Gauss-profile of the Doppler-broadening, which result in a Voigt-profile with a Voigt-width.

## <span id="page-6-0"></span>**2.2 Doppler-free Saturated Absorption Spectroscopy**

Two laser beams are required for Doppler-free saturated absorption spectroscopy: a pump beam and a probe beam, with lower power in the probe beam than in the pump beam. Both beams travel through the gas cell along the same axis but in opposite direction. Due to the opposite velocities of the atoms relative to the beams, both beams interact with atoms of different velocities if the light is detuned from resonance: if an atom with velocity  $v_x > 0$ sees light from the pump beam red detuned, i.e.  $f' < f_0$ , the same atom sees light from the probe beam blue detuned, i.e.  $f' > f_0$ , and vice versa, see [Abbildung 2.](#page-6-1)

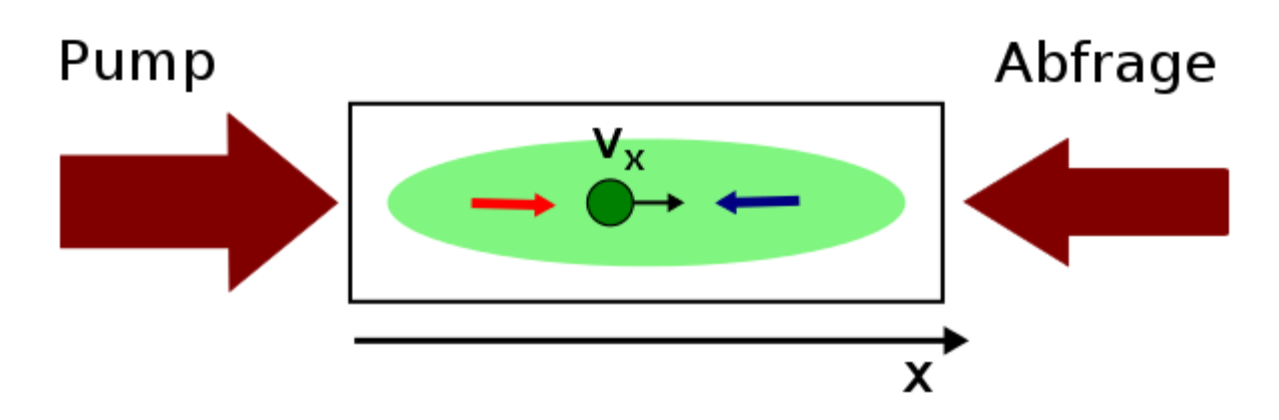

<span id="page-6-1"></span>**Abbildung 2 Schematic of saturated absorption spectroscopy with pump and probe (Abfrage) beam. Image from [Din2013].** 

If the light is slightly detuned, both beams will be absorbed and the probe beam intensity behind the gas cell is reduced. However, if both beams interact with atoms of the same velocity class, a different effect appears: we can measure an intensity maximum in the probe beam transmission. This comes from the pump beam already exciting most relevant atoms, which leads to the probe beam passing the gas cell with lower losses due to atomic absorption. This intensity maximum is known as *Lamb-dip*. A Lamb-dip can appear in two cases:

- If the laser frequency fulfils the atomic resonance condition, all atoms with  $v_x = 0$  can be excited (hence Doppler-free)
- If the laser frequency is half-way between two atomic resonances, atoms with exactly one velocity class are on resonance for pump and probe beam. However, the resonance condition for the two contra-propagating beams is fulfilled for different atomic transitions. This frequency is the *Cross-Over-Frequency.*

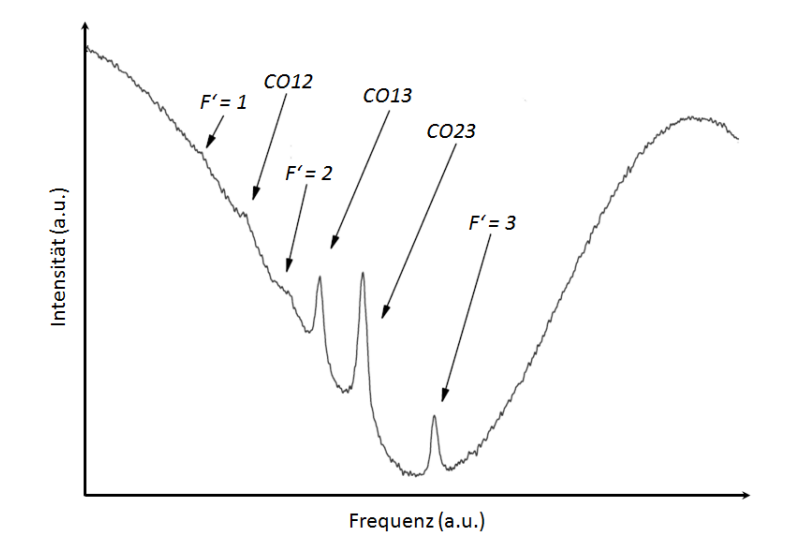

**Abbildung 3 Detected Transmission spectrum für <sup>87</sup>Rb, nach [Wir2007].**

<span id="page-7-1"></span>[Abbildung 3](#page-7-1) shows a Doppler-free transmission spectrum with Lamb-dips and Cross-Overtransitions (short: CO). We can compare this to the atomic energy level scheme: from the ground state  $F = 2$ , the transitions to  $F' = 1$ , 2 and 3 are excited by the laser.

For more information on spectroscopic methods and Doppler-broadening, see [Dem2010, Dem2013, Dem2011].

#### <span id="page-7-0"></span>**3 Properties of Rubidium**

Rubidium is an alkali metal that is used frequency for cold atom physics and in magneto-optical traps. Thus, its atomic structure and the laser stabilization is of great interest for atomic physics experiments. Rubidium has two isotopes, *<sup>85</sup>Rb* und *<sup>87</sup>Rb,* with a natural abundance of around 3:1. Because the transition frequencies are relatively close, both isotopes are visible in a spectrum if the laser is adjusted accordingly. An isotope shifts separates the states far enough to be distinguishable. This experiment focusses on the isotope *<sup>87</sup>Rb.* 

Rubidium has one valence electron in the 5s orbital – which is why it is called "hydrogenlike"— with total electron angular momentum  $J = 1/2$ . The state  $5<sup>2</sup>S<sub>1/2</sub>$  is the atomic ground state. The first excited state is the fine-structure state *5 <sup>2</sup>P3/2*. In combination with the nuclear spin  $I = 3/2$ , the total atomic angular momentum *F* can take on the values  $|I - I| \le F \le I +$ *I*, resulting in  $F = 1, 2$  for the ground state, and  $F' = 0, 1, 2, 3$  for the excited state. In [Abbildung 3](#page-7-1) we can see the hyperfine-levels for this so called *D2*-transition.

For a deeper understanding, the basics of quantum mechanics and atomic physics can be found e.g. in [Hak2000] and [Ste2010]. The atomic transitions for the isotopes <sup>87</sup>Rb and <sup>85</sup>Rb are described very detailed in references [Ste2010] and [Ste2013], respectively.

# <span id="page-8-0"></span>**4 Optical Setup**

The optical setup for saturated absorption spectroscopy is part of a bigger atomic physics experiment. Here, we will describe only the spectroscopy setup. The optical elements in the setup guide and shape the beam. The optics have to be changed and setup correctly as part of this experiment, so that two different kinds of spectroscopy can be recorded. The laser light for this experiment comes from a semiconductor laser, more specifically from a distributed feedback diode (DFB diode). Further reading on the topic of diode lasers can be found in reference [Wie1990]. The laser light has a wavelength of  $\lambda = 780$  nm. The laser source is labelled "Laser 1" (in the context of the bigger atomic physics experiment, it is also called "Cooling laser / "Kühllaser"). Light exits laser diode and passes a collimator lens. The light has a linear polarisation. Using  $\lambda/2$ -wave plates, the light intensity ratio after the polarizing beam splitters (short: PBS) can be adjusted. The light that goes straight through the first PBS, right after the laser, is guided to parts of the setup of the larger atomic physics experiment, which is not used here. That path should be blocked and the optics should not be changed. The light that is rejected at the first beam cube, i.e. the light that comes at a 90° angle, is used for the spectroscopy setup (see chapter [4.1\)](#page-9-0). This part of the setup is described in the following section.

To understand the optical setup, please get a rough understanding of the working mechanism of the following optical elements:

- Wave plate,  $\lambda/2$  (Wellenplatte, sometimes called retarder / Verzögerungsplatte)
- Wave plate,  $\lambda/4$  (Wellenplatte, sometimes called retarder / Verzögerungsplatte)
- Polarizing Beam Splitter / Polarisierender Strahlteiler
- Lens / Linse
- Mirror / Spiegel
- Photo diode / Fotodiode

<span id="page-9-0"></span>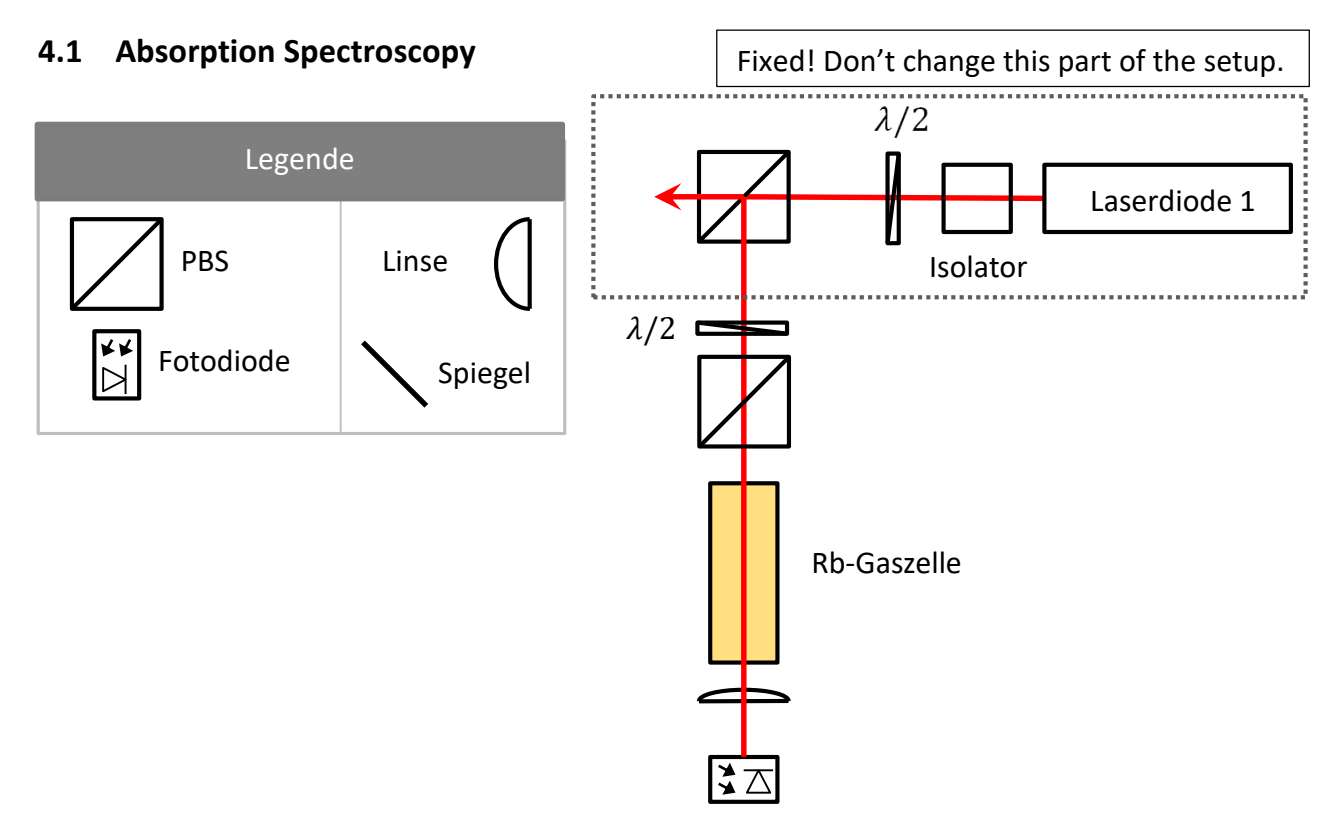

**Abbildung 4 Optical setup for spectroscopy**

<span id="page-9-1"></span>[Abbildung 4](#page-9-1) shows the beam path for the spectroscopy part of the setup, if we want to use Doppler-broadened absorption spectroscopy. Here, light is guided through a rubidium vapour cell. Afterwards, it is focussed on a photo detector using a lens. To be able to adjust and reduce the light power that goes through the cell and hits the photo detector, an additional PBS and  $\lambda/2$ -wave plate are positioned in the beam path. The photo detector measures the power of the light. If the laser frequency is scanned, the power after the cell is reduced whenever the atoms see the laser frequency on resonance with an atomic transition. This leads to the Doppler-broadened absorption profiles after the cell.

If you see that the Photodiode is saturated (a straight line that does not change when the laser power changes. If the photodiode is saturated you won't be able to see an absorption spectrum), please adjust the wave plate in the  $\lambda/2$ -PBS set before the cell, in order to reduce the beam power on the photodiode.

#### <span id="page-10-0"></span>**4.1.1 Doppler-free saturated absorption spectroscopy**

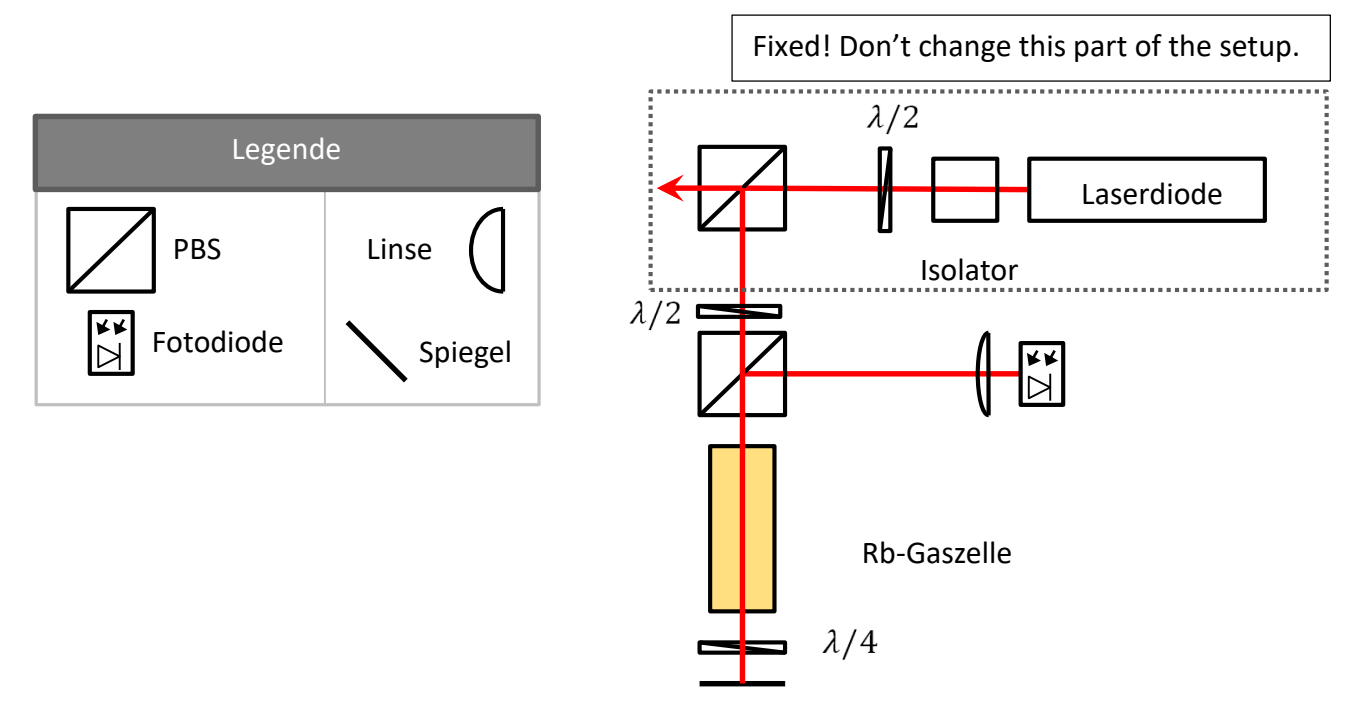

**Abbildung 5 Setup for the Doppler-free spectroscopy.** 

<span id="page-10-1"></span>The setup for the Doppler-free saturated absorption spectroscopy is slightly different from the Doppler-broadened setup. Two beams are necessary for the setup: the pump beam and the probe beam (Abfragestrahl). The setup is shown schematically in [Abbildung 5.](#page-10-1)

The laser beam is linearly polarized. The polarization axis can be adjusted using the  $\lambda/2$ -wave plate. The fraction of light with the appropriate polarization axis can pass the polarizing beam cube and continues to go straight, where it goes through the rubidium vapour cell. Behind the cell, the beam goes through a  $\lambda/4$ -wave plate, after which is becomes circularly polarized. The circularly polarized beam hits the mirror, is reflected, and passes the wave plate again. Due to this double-pass, the beam is linearly polarized again, but orthogonal to its initial polarization. The beam goes through the vapour cell again. At the PBS, it is now reflected and hits the detector. Use the  $\lambda/2$ -Platte to adjust and reduce the light power through the cell and on the detector (this is important to avoid saturation of the photo detector).

Such a setup is commonly used in atomic physics experiments for laser frequency stabilization. [Abbildung 6](#page-11-2) shows a Doppler-free spectroscopy spectrum with the transitions of the <sup>87</sup>Rb und <sup>85</sup>Rb isotopes.

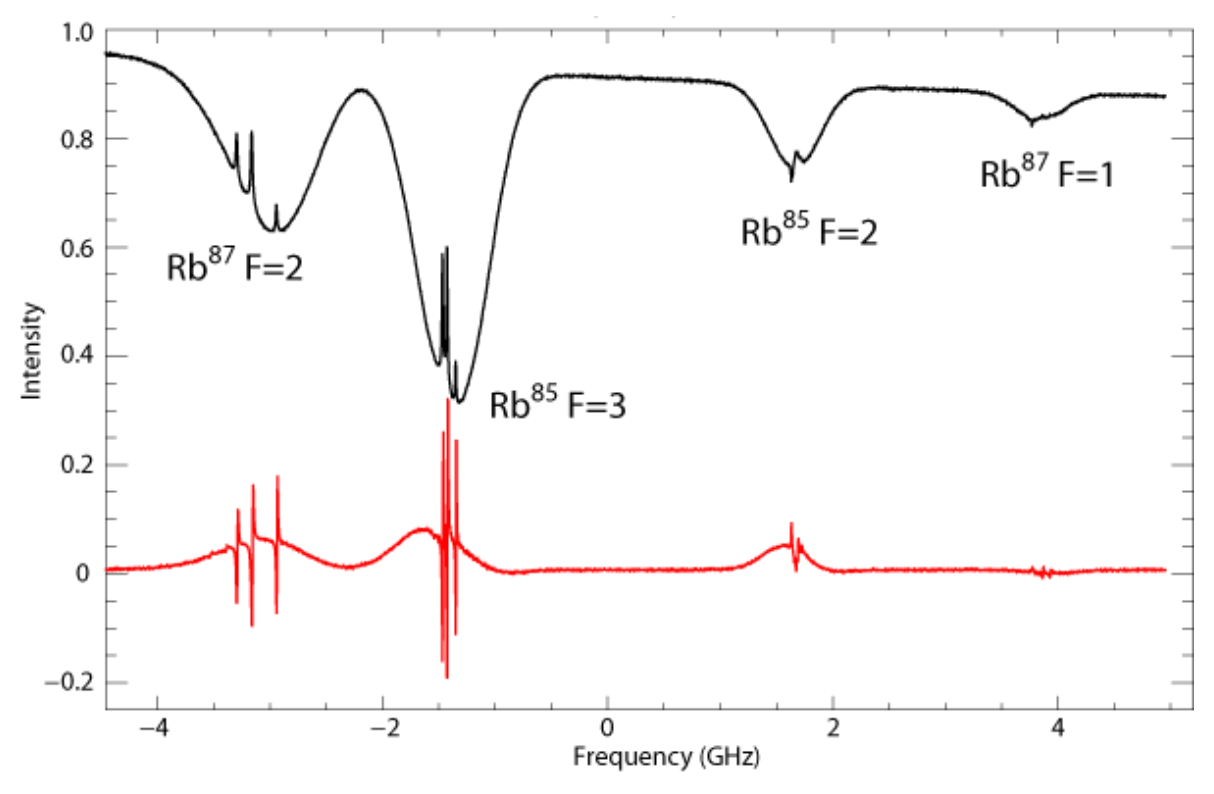

<span id="page-11-2"></span>**Abbildung 6 Rubidium spectrum, taken from [Mog2015].** 

#### <span id="page-11-0"></span>**4.1.2 Error signal**

The Doppler-free spectroscopy signal from the photodiode is displayed on an oscilloscope. An additional signal is produced, which is the "error signal" (Fehlersignal). It is the derivative of the spectrum and is required for frequency stabilization. The error signal is the input for the feedback loop that is switched on for an active frequency stabilization: the laser is "locked" to a specific frequency. The error signal also allows us to see peaks that are very small and hardly visible in the absorption spectrum. For your experimental analysis, you can also use the error signal. It might make finding the peak positions for the frequency axis calibration easier. The error signal of a Doppler-free spectrum of rubidium is shown in [Abbildung 6.](#page-11-2) Since it is the derivative of the absorption signal, the maximum um a peak in the absorption spectrum corresponds to a zero-crossing in the error signal. A bit more on how the error signal is produced and how it is used to lock a laser can be found in the appendix.

## <span id="page-11-1"></span>**5 Instructions for using control and measurement equipment.**

This section gives a brief instruction on how to switch on and use the equipment that is part of the spectroscopy setup. Powering off the devices follows the reverse order of switching them on.

#### <span id="page-12-0"></span>**5.1 Switching on of cooling laser and changing the laser frequency**

Before you begin, you have to make sure that the laser diode switch is set to "off".

Switch on the laser current controller and check the laser current on the display. Make sure that the laser current is zero. Only then are you allowed to switch on the laser diode using the safety switch. By changing the laser current (*Setpoint Laser diode*), the laser output power and the laser frequency can be adjusted. **The maximum laser diode current is 150 mA!**  The order for switch-off is reversed: Turn down the laser current until it is zero. Then switch the laser diode safety switch to "off". The laser current controller is switched off after the experiment is completed at the end of the day.

Make sure that the temperature controller is switched on. Don't change any settings, just switch it off after the experiment is completed.

For frequency sweep and frequency stabilization, a Lockbox with scanning signal is used. The Lock-switch at the Lockbox is set to *SCAN*. The Lockbox is also where the error signal would be used as input if we wanted to actively stabilize the laser frequency. Before it goes into the Lockbox, the error signal is created from the spectroscopy signal coming from the photo detector: it goes through an amplifier and a mixer, where the signal is inverted and differentiated to make the error signal.

All necessary signals are displayed on the oscilloscope: *Channel 1* is connected to the scanning signal coming from the Lockbox. *Channel 2* shows the absorption spectrum from the photodetector. *Channel 3* shows the error signal (i.e. the inverted, differentiated absorption spectrum). As trigger for the oscilloscope, the falling slope of the Lockbox scanning signal is used.

By changing the current at the laser current controller (changing the *Setpoint Laserdiode*), the transmission spectrum of rubidium can be found. Adjust the current such that an appropriate part of the spectrum is displayed (read the tasks properly to find out, which parts of the spectrum are important for this experiment). Make sure that all necessary peaks lie within the scanning range and are visible on the oscilloscope, use [Abbildung 1](#page-5-0) an[d Abbildung 6](#page-11-2) for comparison. Do not change the temperature controller settings, only adjust the laser current.

While you setup the optics and the photodiode, put the Photodiode channel of the oscilloscope into "DC"-mode. Leave it in this mode until you find the spectrum for the first time. This allows you to easily spot if the photo diode is saturated (constant, flat signal). Adjust the  $\lambda/2$ before the PBS to reduce power in the beam. Once you have found the spectrum for the first time, change the channel settings to "AC" in order to display the signal with a larger amplitude.

The oscilloscope we use is a HAMEG HMO 1024, instructions can be found in the appendix.

# <span id="page-13-0"></span>**6 Tasks**

Note: You have to wear laser safety goggles whenever the laser is switched on. Use the IRcard to trace the beam. Switch off the ceiling lights when you record a signal with the photodetector (2 and 3), because the oscillations of the light will disturb the signal.

- 1.) Measure the output power of Laser 1 with the power meter *FieldMax II* (measurement uncertainty is 1 %) as a function of laser current. Plot the data and estimate the threshold current, including an absolute uncertainty. Note: do not exceed the maximum laser current!
- 2.) Setup the optics following Kapitel [4,](#page-8-0) in order to record a Doppler-broadened absorption spectrum with a photo detector (Kapitel [4.1\)](#page-9-0). Change the laser frequency using the laser current until you see an absorption spectrum on the oscilloscope. Note: Do not exceed the maximum laser current! Save the spectrum digitally (Save the "waveform", or "trace" on the oscilloscope, use the .csv file format). Make sure that you identify the spectrum that you record and that you know which atomic transition it refers to, so that the data analysis is correct. Subsequently record the Doppler-broadened absorption signals of the following transitions: for isotope  $87Rb$  record the  $F=2$  transition, for isotope  $85Rb$ record the  $F = 3$  transition. For best result, adjust the laser frequency such that the centre of the Doppler-profile is at the centre of the oscilloscope trigger. Write down the current values at which you record the absorption profiles. Take a picture of the setup (you have to change the setup for the next task).

Note: Don't touch the Rb vapour cell, mirrors, PBS and other optical elements on the facets. Finger prints can destroy the optics. Be careful with metal tools as they can damage the glass optics.

3.) Change the optical setup so that you can record a Doppler-free spectroscopy signal (Kapitel [4.1.1\)](#page-10-0). You need a pump and a probe beam for this. The frequency of the laser should be roughly correct and won't need much adjustment anymore (maybe a few mA) in order to find the correct part of the absorption spectrum. Adjust the frequency such that you can see the  $F = 2$  transitions for the isotope  $87Rb$ . You will need this data to calibrate the frequency axis. Make sure that you select the correct atomic transitions and the correct part of the spectrum: compare your error signal and your absorption spectrum with the signals that are shown in this document. If you are not sure, please ask your lab supervisor. The spectrum as well as the error signal can be optimized by adjusting the beam overlap in the cell (using the mirror behind the cell). Use the phase settings on the function generator for additional optimization for the error signal and write down the optimum phase. Record the Doppler-free absorption spectrum and the error signal digitally. Sketch or take a photo of the setup for your report.

- 4.) Measure the laser beam power before and after the vapour cell. Calculate the absorption coefficient of the gas as well as the light intensity in the centre of the vapour cell (in units of mW/cm<sup>2</sup>). You can approximate the beam diameter with 1 mm.
- 5.) To practice beam walking and beam adjustments, a fixed target is setup. Use mirrors M1 and M2 to guide the beam through the (half-way closed) two apertures and onto the centre of the target. (Do not move apertures or the target). A good way to start is to roughly adjust the mirrors in their holders, then tighten. Afterwards, use the fine screws for further adjustments. Make sure to always obey the laser safety procedures (remember that the PBS has two exit ports) and use an IR-card to see the beam. Once you hit the target, show your result to the lab supervisor and take a picture of the setup for your report.

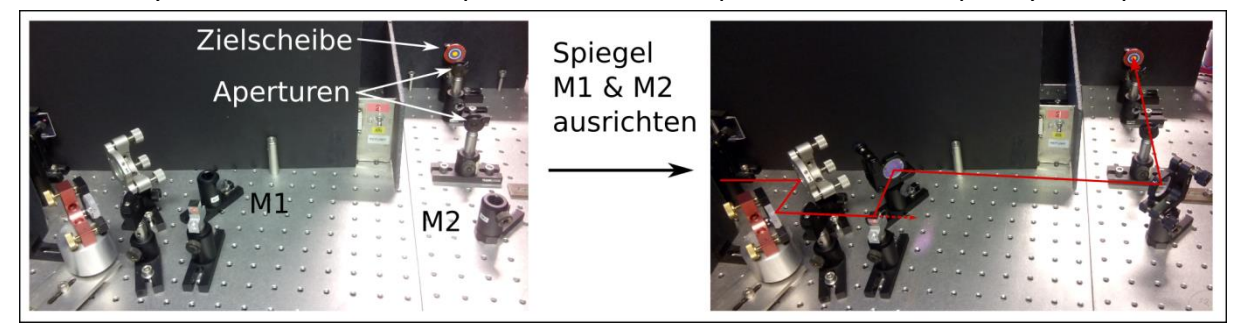

#### **Remember the order when switching off the laser: it is reverse to switching it on.**

**Data Analysis:** Import the data into an appropriate software (e.g. Origin).

- 6.) Calibrate the frequency axis (x-axis) using the Doppler-free absorption spectrum or the error signal of the  $8^7Rb$ ,  $F = 2 \rightarrow F'$  transitions. Make sure that you correctly identified the atomic transitions (see Abbildung 6 [Rubidium spectrum, taken from](#page-11-2) [Mog2015]. and [Abbildung 7\)](#page-19-1). Compare the hyperfine splitting of the excited state with literature values (e.g. [Abbildung 1\)](#page-5-0). Keep in mind that some of the visible peaks are crossover transitions. Convert the x-axis from the oscilloscope (time) into frequency (the calibration of the x-axis is linear. It is valid for the spectrum as well as the error signal.). Plot the spectrum in a graph, including converted frequency axis, error signal and identification of the visible peaks.
- 7.) Use the calibration of the x-axis to convert the x-axis of the Doppler-broadened spectrum into frequency. Plot the Doppler-broadened spectrum for  $87Rb$ ,  $F = 2$  und  $85Rb$ ,  $F =$ 3, including the calibrated frequency axis.
	- 8.) Use appropriate software (e.g. Origin), to fit the FWHM of the Doppler-broadened spectrum. A simple Gauss curve is enough to get an approximation of the width, including an uncertainty. Use the calibrated frequency axis, so that you can give the width in units of MHz.

9.) Create a numerical error signal by calculating the derivative of the Doppler-free absorption spectrum (e.g. Matlab, Mathematica). If the absorption spectrum is very noise, you might have to smooth the spectrum to be able to get a useful numerical error signal (you can use e.g. moving average filter). Compare your numerical error signal with the recorded error signal from task 3.

# <span id="page-16-0"></span>**Appendix**

## <span id="page-16-1"></span>**A.1 User guide oscilloscope**

#### <span id="page-16-2"></span>**General**

The HAMEG HMO1024 has four channels. By pressing the buttons Ch1, Ch2, Ch3, Ch4 each channel can be activated and its settings changed individually, e.g. y-scale, y-position, AC/DC coupling.

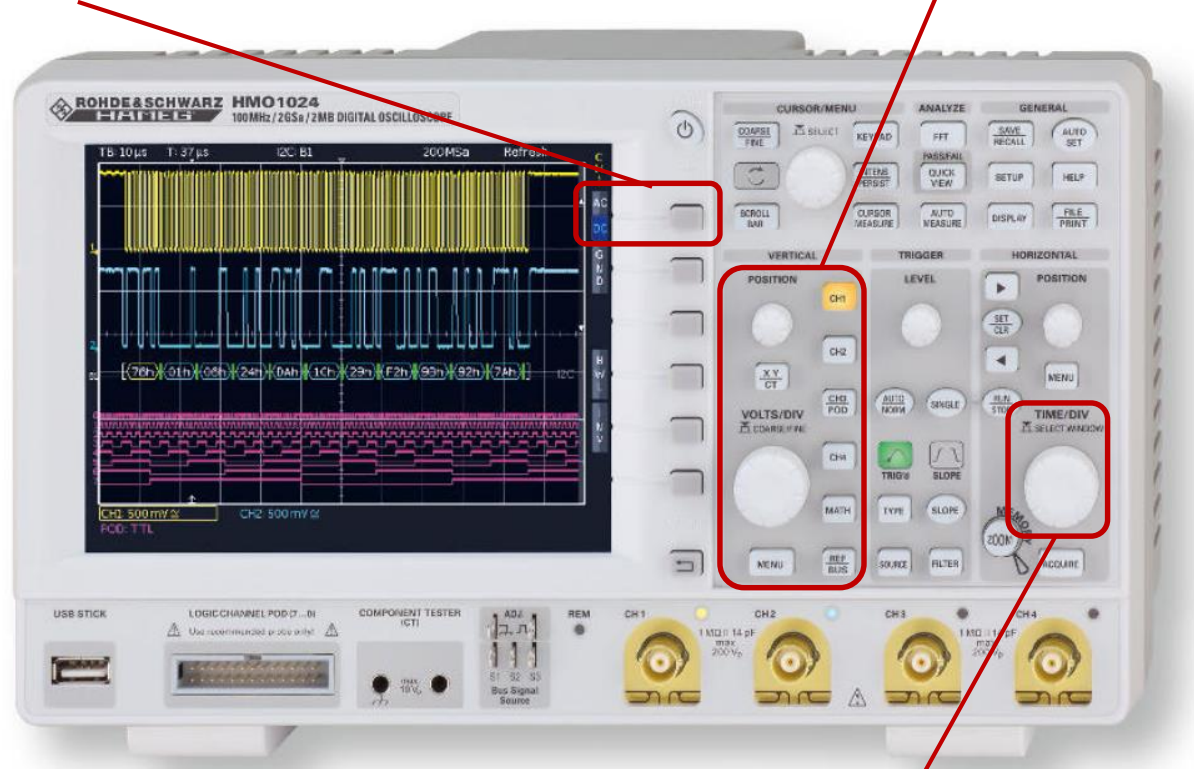

The time axis (x-axis) should be set up such that one whole scan (and therefore one spectrum) is displayed.

The AC or DC coupling can be setup for each channel separately. The difference between the two settings is that with the "AC" setting, the constant (offset) part of the signal is dismissed. This means that only the changing part of the signal is displayed. If you want to look at a small varying signal (e.g. 20 mV) on top of a relatively large constant value (e.g. 2V), it might be useful to use the AC mode. Then you can look at the varying signal in more detail (the 2V are removed). In this experiment, you might utilize this function for displaying the scanning signal, the spectrum from the photodiode, or the error signal.

As long as you are still moving and adjust the photodetector, and you want to know whether the photo diode is in the right spot, you have use the DC mode.

#### <span id="page-17-0"></span>**Trigger**

Use the scanning signal from channel 1 as trigger source (settings in the column "Trigger", with the button "Source"), as it is permanently on and a periodic signal. The rubidium spectrum on channel 2 is created with the same repetition rate, because the scanning signal is also added to the laser. This changes the laser frequency periodically with the scanning signal. Using the scanning signal as trigger source, the spectrum can be displayed. The button "Slope" changes the slope of the trigger (rising, falling, or both). For this experiment, the falling slope is recommended. The trigger level should be adjusted so that the level is roughly in the centre of the scanning signal (if the trigger level is too high or too low, the oscilloscope cannot display the data constantly refreshing in the same position).

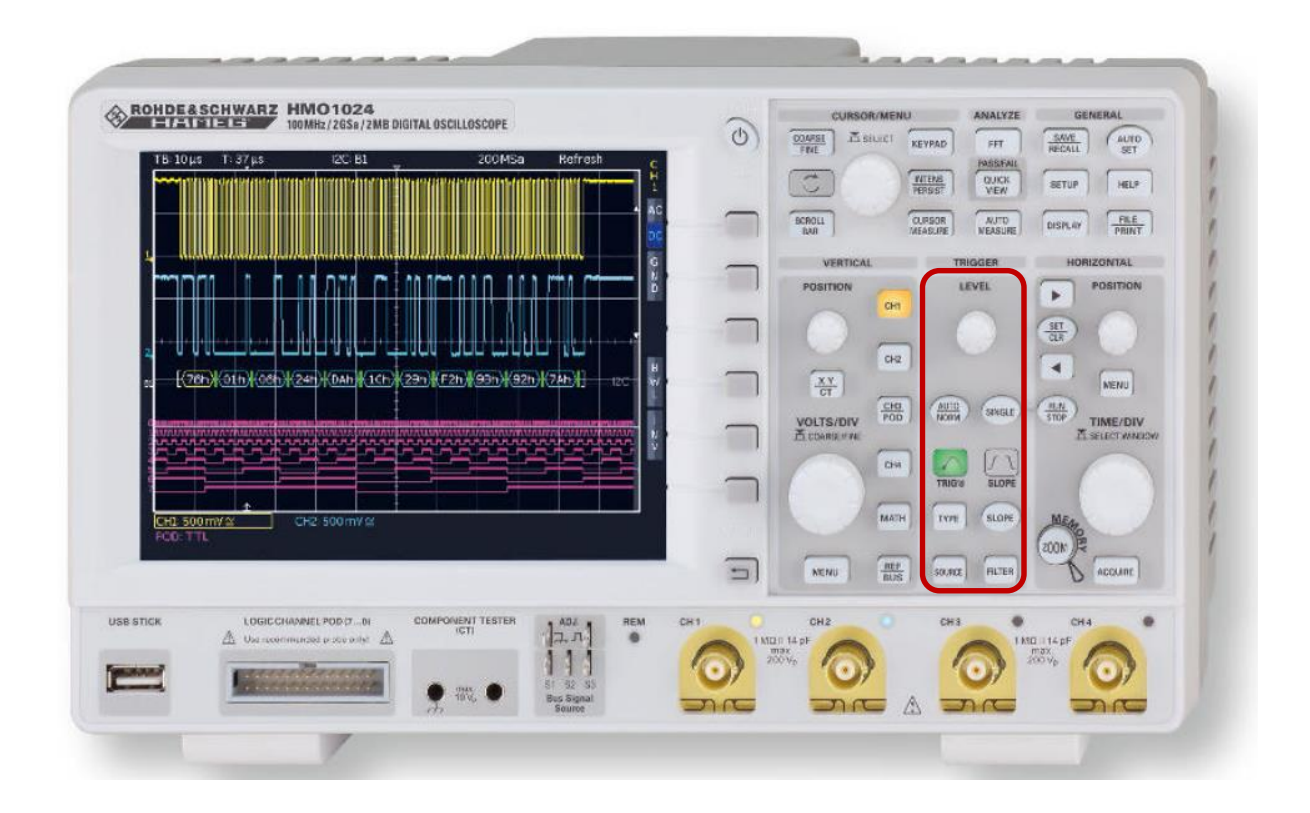

#### <span id="page-17-1"></span>**Data storage**

Your USB stick can be connected to the oscilloscope using the USB slot at the front. Simply remove the stick once you are done after the experiment. We highly recommend that you check early in the experiment whether the data storage works: save a data set, plot it on your laptop and see if it is correct. To save the oscilloscope data, push the "Save/Recall" button (top right). Select items in the menu using the buttons next to the screen. You want to select to save the "Waveform", in CSV data format. Each channel (scan, photodiode, error signal) has to be saved separately. The channel selection is done via the menu. Save the scanning signal as a reference, so that you can relate your spectrum later on. In order to save several channels, you have to stop the signal before saving the channel data. Push the "Run/Stop" button to stop the signal before saving.

The file name selection is a bit tedious and tricky: you have to turn the "Select" knob to go to the letter that you want and push the "Select" knob. We advise to keep the names very short. It is important to write down any additional information about the different data sets in your lab book / on a sheet of paper, so that you can identify the correct data for the analysis.

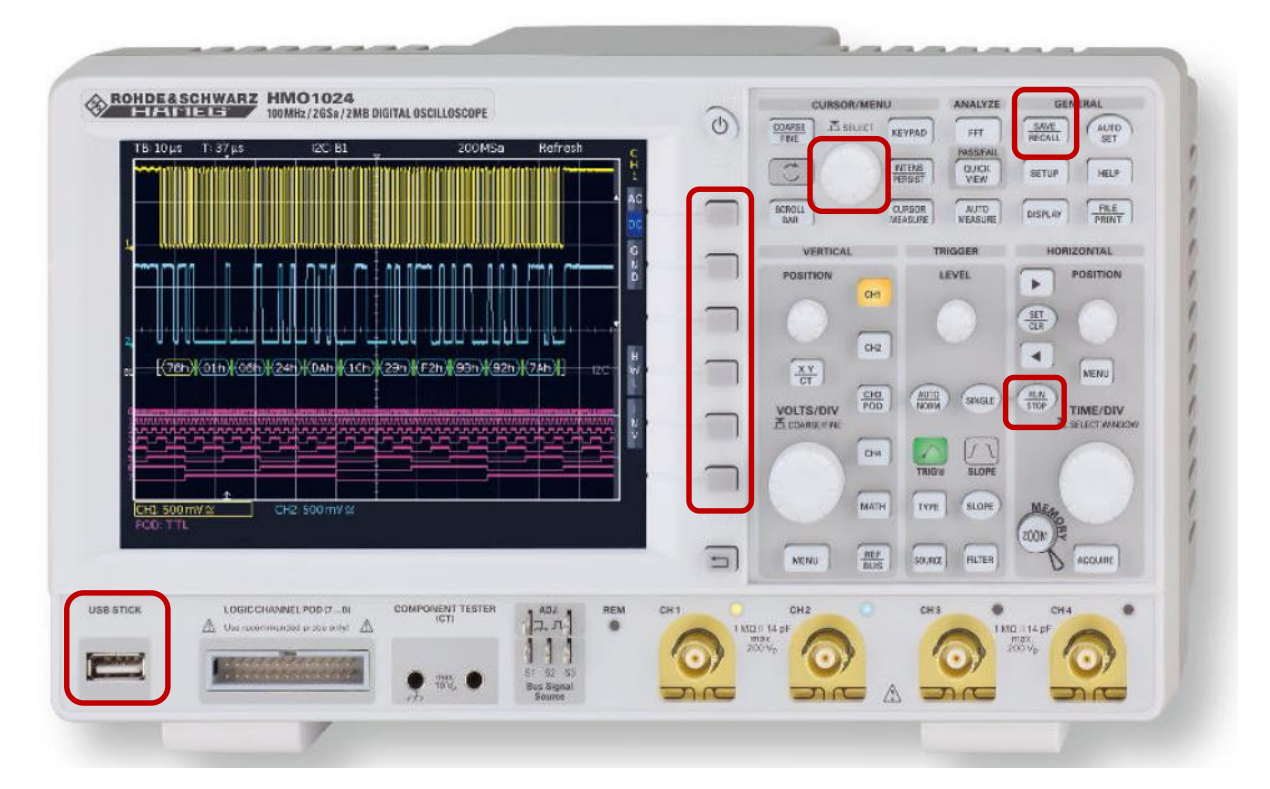

#### <span id="page-19-0"></span>**A.2 The error signal in the Doppler-free saturated absorption spectroscopy**

This experiment uses the method of frequency modulation spectroscopy (FM Spectroscopy). It produces a signal with a zero-crossing at the atomic transitions, with a linear slope around the zero-crossing. Such a signal is suitable for laser frequency stabilization (see appendix A.3).

The signal is created as follows:

A function generator (FG) outputs a radio frequency (RF) signal with frequency  $f_{Mod}$  in the MHz region:  $U_{Mod} = A \cdot cos(2\pi \cdot f_{Mod} + \varphi)$ . This signal is used to modulate the laser current, which leads to laser frequency being modulated around a mean laser frequency. Therefore, the laser does not produce light at a constant frequency f<sub>L</sub>. Instead there are side bands at frequencies  $f_L+f_{Mod}$  as well as  $f_L-f_{Mod}$ . (Note: this is different from the scanning frequency. The modulation frequency is very different from the scanning in terms of frequency and amplitude!) The modulated light passes the spectroscopy cell and is absorbed, depending on the transition frequency of the atoms and the laser frequency (as described in the chapter on saturated absorption spectroscopy). The photodiode signal,  $U_{PD}$ , is split: one part goes to the oscilloscope. The other part is used for the error signal. The photodiode signal goes to a mixer, where it is mixed with the signal of the function generator,  $U_{Mod}$ . During the mixing, the voltages (modulation signal and photodiode signal) are multiplied, which leads to high frequency terms. These high frequency terms are filtered by a low-pass filter. The remaining parts of the signal form the derivative of the spectrum as a result (a good explanation of this can be found in [FP16]). The error signal for the  $87Rb$ ,  $F = 2$  transition is shown in [Abbild](#page-19-1)[ung 7.](#page-19-1) An important parameter is the Phase  $\varphi$ , which describes the phase difference between the signal coming from the function generator and the photodiode signal. The phase of the signal can be adjusted at the FG and optimized if necessary. The equations for the electric field after modulation can be found in [Bjo1983].

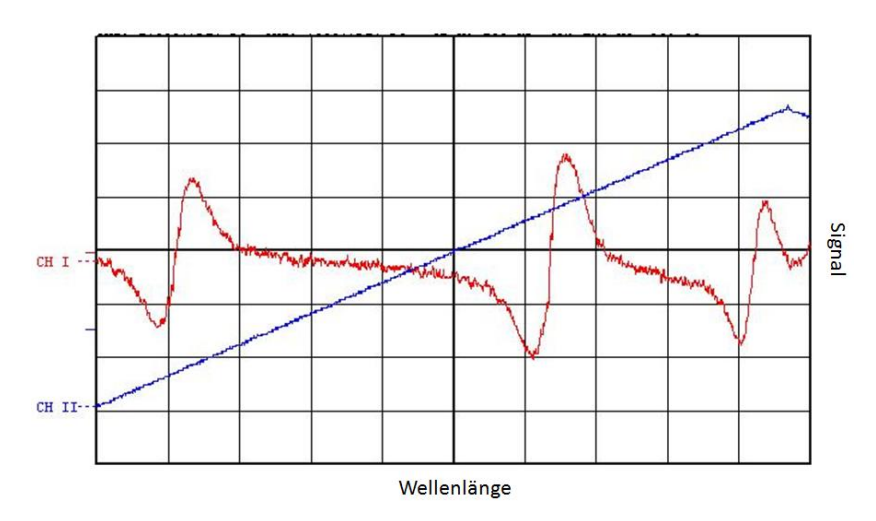

<span id="page-19-1"></span>**Abbildung 7 Error signal on the oscilloscope.**

#### <span id="page-20-0"></span>**A.3 Locking a laser – feedback loop**

The error signal can be used to frequency stabilize the laser: if the laser temperature is constant, the laser current is the defining parameter for the laser frequency. Therefore, the laser current is adjusted if the laser frequency departs from our frequency setpoint. This is realized in a feedback loop: we have one input parameter which tells the laser control how far away the laser is from the frequency setpoint. The current is then changed proportional to the input signal so that the laser frequency is back at the setpoint. The changes are very small, and the laser sits relatively constant at the setpoint frequency.

The frequency of an atomic transition is an "absolute" frequency reference. The laser is thus stabilized on a hyperfine transition. The linewidth of the laser gets better, the better we can stabilize it. We use the error signal for stabilization, which has a zero-crossing at the atomic transition (compare [Abbildung 7\)](#page-19-1). In the vicinity of this zero-crossing, the error signal is linear. It is used as input for the feedback loop. We can adjust the factors with which the laser current changes proportional to the error signal. Ideally, the diode laser current reacts to an error fast enough so that there are very little frequency drifts. But the current should not react too strongly and too fast, otherwise it overshoots and the current –and the frequencycan start to oscillate.

The stabilization only works if the laser is already close to the atomic transition: the frequency has to be within the linear part of the error signal. If the laser frequency is too far away, the error signal is not proportional anymore to the current change that is necessary to get to the frequency setpoint. Thus, the feedback loop can only be activated once the laser is close to the atomic transition. Usually, the current is changed manually until the correct transition is visible before the feedback loop is switched on.

#### **Literature**

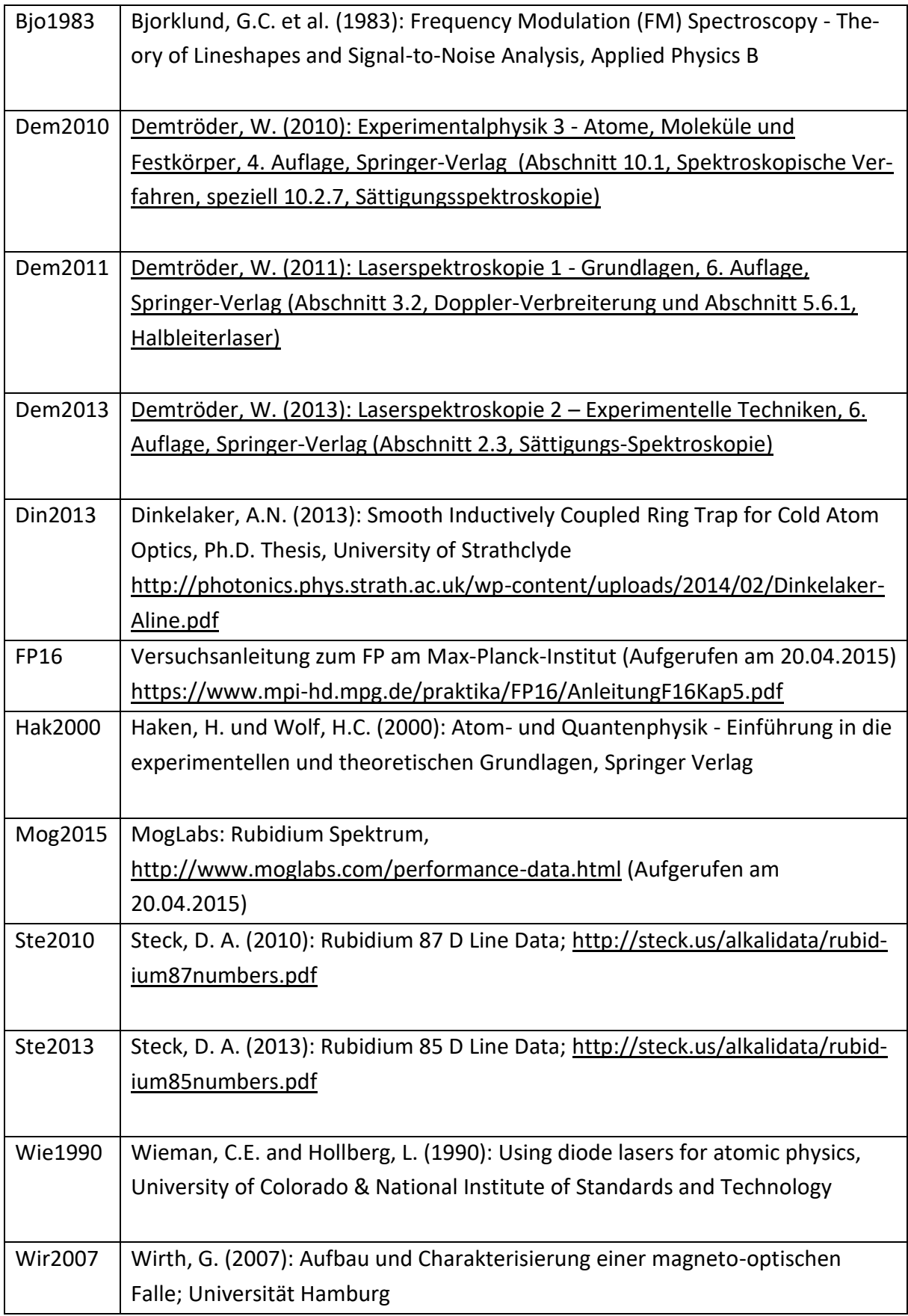

# <span id="page-22-0"></span>**Laser safety information**

#### **English version, for information only. Please print and sign the German version.**

The following safety instructions have to be followed throughout the experiment, as they are necessary to protect your eyes from laser radiation.

In this experiment, **class 3B lasers** are used. They have an output power of around **30 mW**.

- Your head should never be at beam height
- Reflecting objects (e.g. watches, jewellery, …) need to be taken off before the start of the experiment.
- While lasers are switched on, laser safety goggles must be worn.
- An IR-card is provided which can be used to adjust the laser beam: hold the card in the beam path to make the laser beam visible.
- Before optical elements are put in or taken out, the laser beam must be blocked or the laser switched off.
- Keep in mind that beam splitters have two exit ports.
- Check the beam path before you switch on the laser, or before you take out any beam blocks.
- Don't use reflecting tools directly in the beam path.
- While the laser is on, the window blackout curtains or shutters have to be closed. This avoids dangerous laser beams outside the laboratory.
- Always take care of others! The access door to the laboratory must have a laser radiation warning sign.

By signing the document, I declare that I have read and understood the laser safety information. I also confirm that I received instructions for the safe use of lasers, as well as instructions to working in a laboratory environment.

# <span id="page-23-0"></span>**Anlage zur Lasersicherheit**

Die folgenden Punkte zum Schutz der Augen vor Laserstrahlung sollten während der gesamten Versuchsdurchführung berücksichtigt werden. Im Versuch werden **Laser der Klasse 3B** mit einer **Lichtleistung von rund 30 mW** verwendet.

- Der Kopf sollte sich niemals auf der Strahlhöhe befinden.
- Reflektierende Gegenstände (z.B. Uhren, Schmuck …) sollten vor Versuchsbeginn abgenommen werden.
- Während des Laserbetriebes muss eine Schutzbrille getragen werden.
- Eine am Versuchsplatz bereitgestellte Wandlerkarte kann zum Nachweis des Laserstrahls genutzt werden. Dazu wird die Karte in den Strahlengang gehalten.
- Vor dem Austausch von optischen Elementen sollte der Laserstrahl zuvor geblockt oder komplett ausgeschaltet werden.
- Beachten Sie, dass die Strahlteiler immer einen zweiten Ausgang besitzen!
- Kontrollieren Sie den Strahlengang, bevor Sie den Laser freigeben bzw. einschalten!
- Hantieren Sie niemals mit reflektierenden Werkzeugen im Strahlengang!
- Während des Laserbetriebs sollten die Fensterrollläden geschlossen sein, um einen Austritt der Strahlung aus dem Labor zu verhindern.
- Achten Sie auf Beistehende und Dritte! Der Zugang zum Labor muss mit einem Warnhinweis zur Laserstrahlung versehen sein.

Ich erkläre hiermit, dass ich die zuvor aufgeführten Punkte zur Lasersicherheit gelesen und verstanden habe. Weiterhin bestätige ich, dass ich eine Einführung über den Umgang mit Lasern und eine Unterweisung zum Laborarbeitsplatz erhalten habe.

Arbeitsgruppe: Optische Metrologie Versuch: Laserspektroskopie an Rubidium

\_\_\_\_\_\_\_\_\_\_\_\_\_\_\_\_\_\_\_\_\_\_\_\_\_\_\_\_\_\_\_\_\_\_ \_\_\_\_\_\_\_\_\_\_\_\_\_\_\_\_\_\_\_\_\_\_\_\_\_\_\_\_\_\_\_\_\_\_ Name des Versuchsbetreuers Name des Versuchsdurchführenden

\_\_\_\_\_\_\_\_\_\_\_\_\_\_\_\_\_\_\_\_\_\_\_\_\_\_\_\_\_\_\_\_\_\_ \_\_\_\_\_\_\_\_\_\_\_\_\_\_\_\_\_\_\_\_\_\_\_\_\_\_\_\_\_\_\_\_\_\_ Ort, Datum Unterschrift des Versuchsdurchführenden